## 掲載画像はイメージです。実際の表示とは異なる場合があります。

【利用者登録手順】

① カメラまたは QR コードリーダーを起動し下記QRコードを 読み取るか、URL を入力してください。

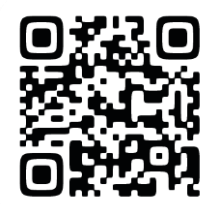

https://k2.p-kashikan.jp/fujieda-city/

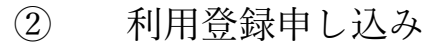

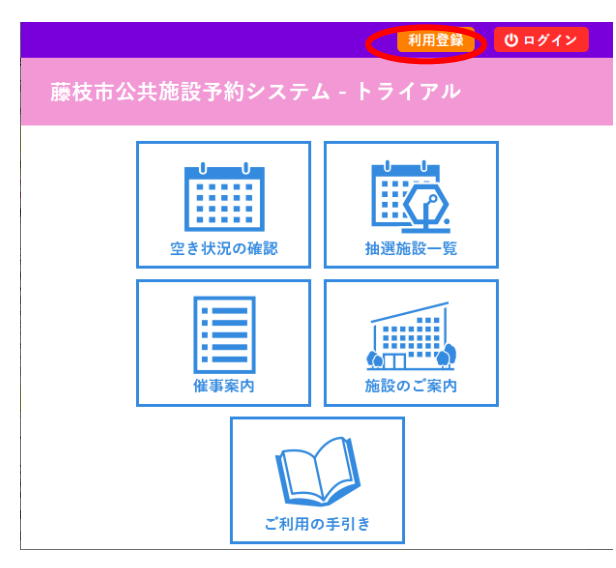

右上にある「利用者登録」ボタンを押してください。

#### ③ 利用規約確認

藤枝市公共施設予約システム - トライアル

利用規約確認

利用規約をお読みの上、利用登録をお申込する場合は「同意する」ポタンを押し<br>てください。

藤枝市公共施設予約システム利用規約

第1条 (目的)

•1≭ (日#)<br>- この規約は、パソコン、スマートフォン等の電子機器を使用することにより、施設の抽選予約(申込希望者の中からシステムの自動抽選によって利用者を決定する方法をいう。)及び空き予約(空いている<br>たよって利用者を決定する方法をいう。)及び空き予約(空いている<br>施設を先着順で予約申込みする方法をいう。)を行うこと(以下「予<br>り」という。)ができる藤枝市が提供する施設予約システム(以下<br>「本システム」という。)の利用者登録及び 第2条 (本システムの利用時間) - ホシステムの利用時間は、24時間とします。ただし、保守点検等<br>を行う場合は、この限りではありません。 第3条 (利用規約の同意) 本システムを利用して施設の予約等の手続を行うためには、本規約<br>に同意していただくことが必要です。 第4条 (登録資格) 利用者登録は、次の場合に行うことができます。<br>個人登録については、15歳以上(ただし中学生を除く。)である こど。 第5条 (旋訳相則等の漢字)

当システムの利用規約が表示されます。

利用規約をお読みいただき、同意いただける場合は、一番下の「同意

する」ボタンを押してください。

④ 利用登録申し込み

画面の案内に従って必要事項を入力します。

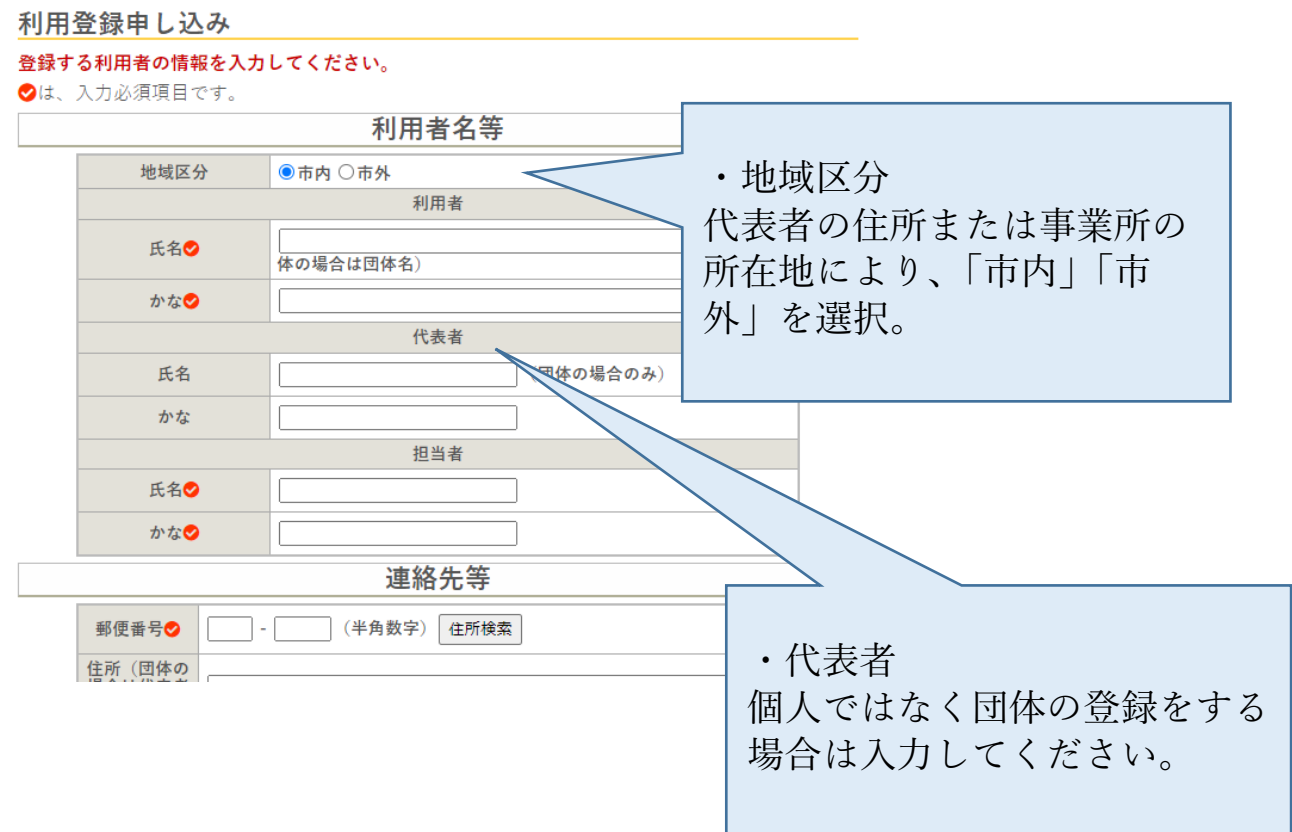

郵便番号・住所・連絡先・メールアドレス等を入力してください。 ※メールアドレス送信設定について

「送信しない」を選択しても、ID の有効期限通知や抽選結果のメ ールなど、重要なメールは届きます。

入力が終わったら画面下部にある「確認」ボタンを押します。

#### 利用登録申し込み

不J 円 宝 域 中 し 込 み<br>内容を確認の上、よろしければ「登録」ボタンを、修正する場合は「修正」ボタンを押してく<br>ださい。

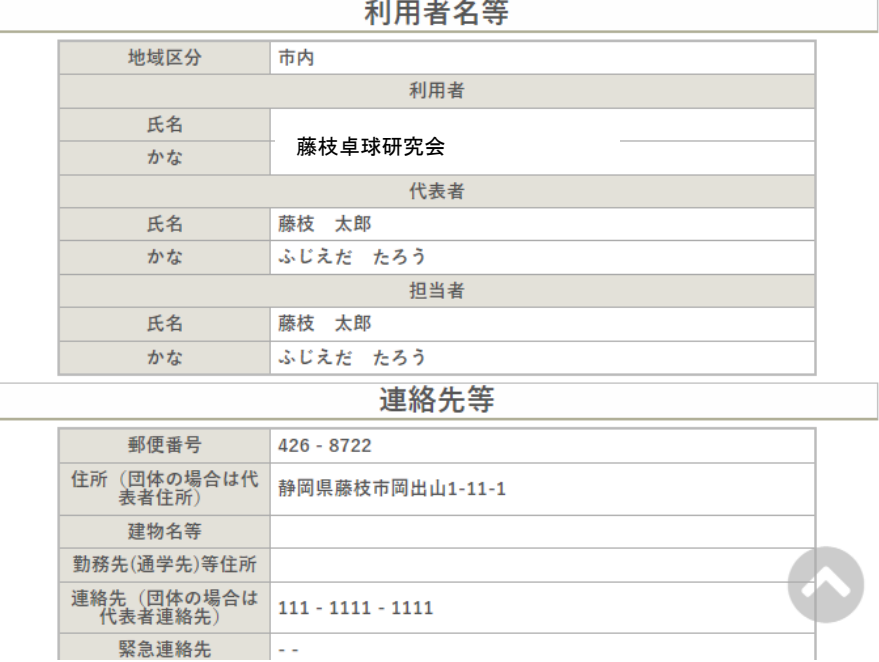

確認画面が出るため、入力内容を確認の上、修正がなければ一番下の

「登録」ボタンを押してください。

## 藤枝市公共施設予約システム - トライアル

利用登録申し込み

入力していただいたメールアドレスに確認のメールを送信しました。<br>メールに記載されているURLをクリックしてお申込を完了してください。

利用者名等

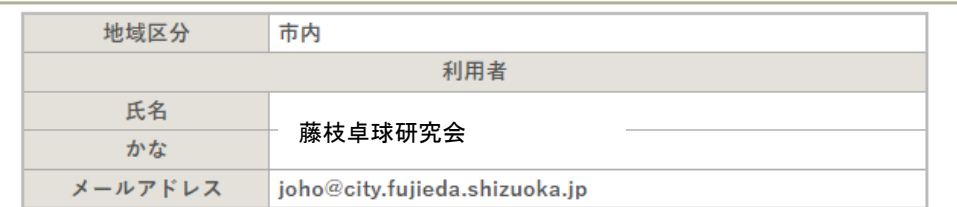

下記の受付番号で受け付けました。

利用登録申し込み画面が表示されます。

この後、登録いただいたメールアドレスにメールが届きますのでご 確認ください。

↓以下のようなメールが届きます。

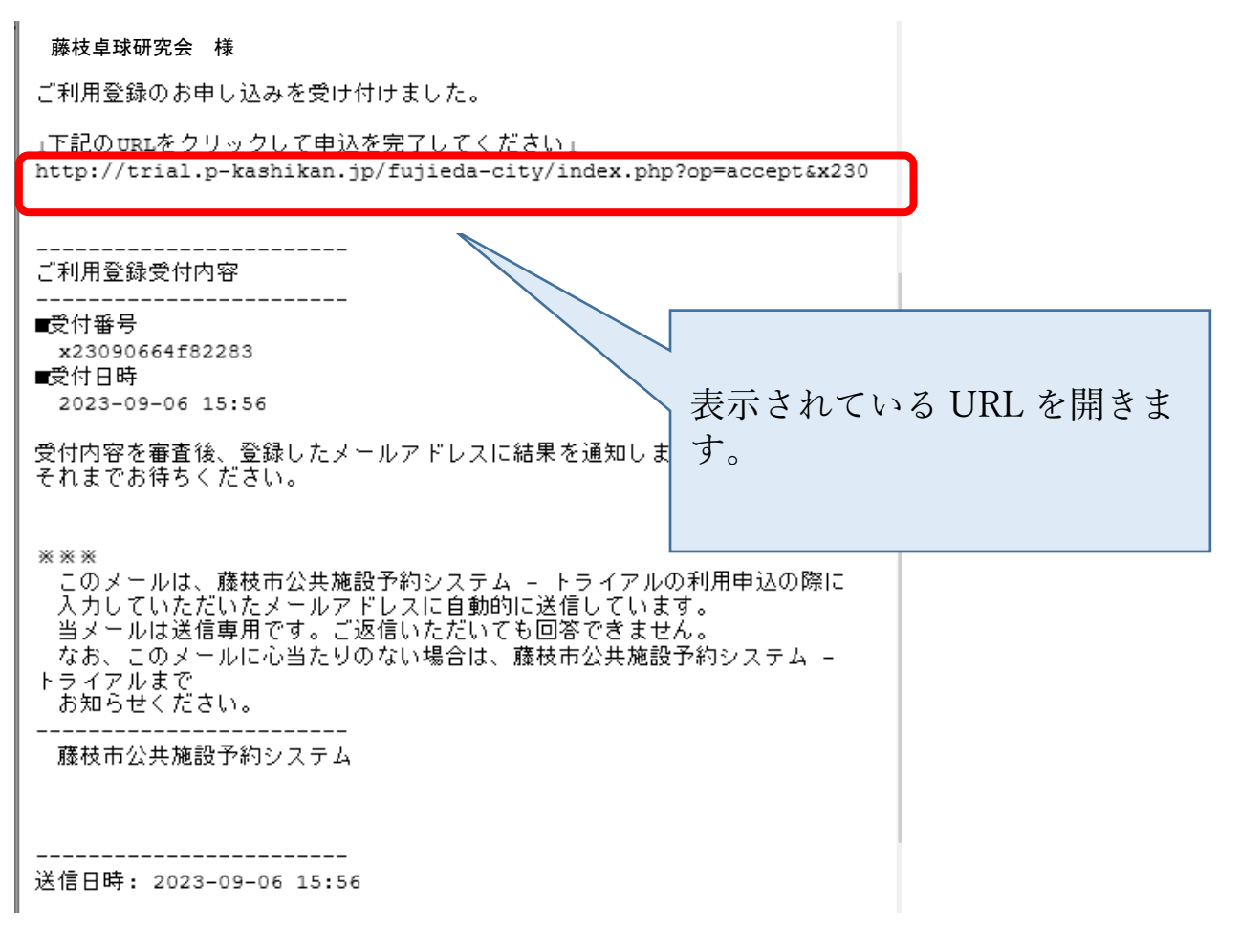

# 下記の画面が出れば受付完了となります。

藤枝市公共施設予約システム - トライアル

利用登録お申し込みの確認

ご利用申し込みを受け付けました。<br>※利用者登録の申請時より、1ヶ月以内に施設にて本人確認を<br>お済ませください。窓口での本人確認と審査の完了後にIDが附<br>番され、施設のオンライン予約が可能となります。

【本人確認】

受信完了後、登録者(団体の場合は担当者)がご自身の本人確認書類 を持って施設窓口にお越しください(受付時間は施設により異なり ます)。

※本人確認書類

・運転免許証、パスポート、マイナンバーカード、障害者手帳、学生 証、健康保険証、年金手帳など

(顔写真付きのものは1点、顔写真の無いものは2点必要です。)

【その他】

・利用登録後のメールが届かない場合、予約システムからのメール が迷惑メールとしてブロックされていたり、迷惑メールフォルダに 入ったりしていることが考えられます。

「yoyaku@city.fujieda.shizuoka.jp」からのメールが受け取れる

よう設定をお願いします。

・入力内容について不明な点は、各施設にお尋ねください。

・遠方の団体等で、本人が確認の手続きに窓口へ来られない場合な どは、各施設窓口へご確認ください。

・予約システムの不具合につきましては、市役所情報デジタル 推進課(054-643-3259)にお問合せ下さい。

【利用登録本パスワードの取得手順】

- ① 本人確認完了後、登録したメールアドレスに下記のメールが届 きます。
- 件名:藤枝市施設予約システム から利用者登録のお知らせ

藤枝卓球研究会 様

システムの利用登録が完了しました。

-------------------登録内容

------------------------■利用者 ID 000009 ■仮パスワード Abcd1234 ■登録日 令和 5年 9月 6日

本メールのパスワードは仮パスワードです。 パスワード変更は、下記のURLにアクセスして行います。

上記のURLにアクセスし、「ログイン」ボタンをクリックします。 次に、上記の利用者IDと仮パスワードでログインすると、 

当メールは送信専用です。ご返信いただいても回答できません。

藤枝市公共施設予約システム

送信日時: 2023-09-06 16:39

② ID と仮パスワードを確認

#### 藤枝卓球研究会 様

システムの利用登録が完了しました。

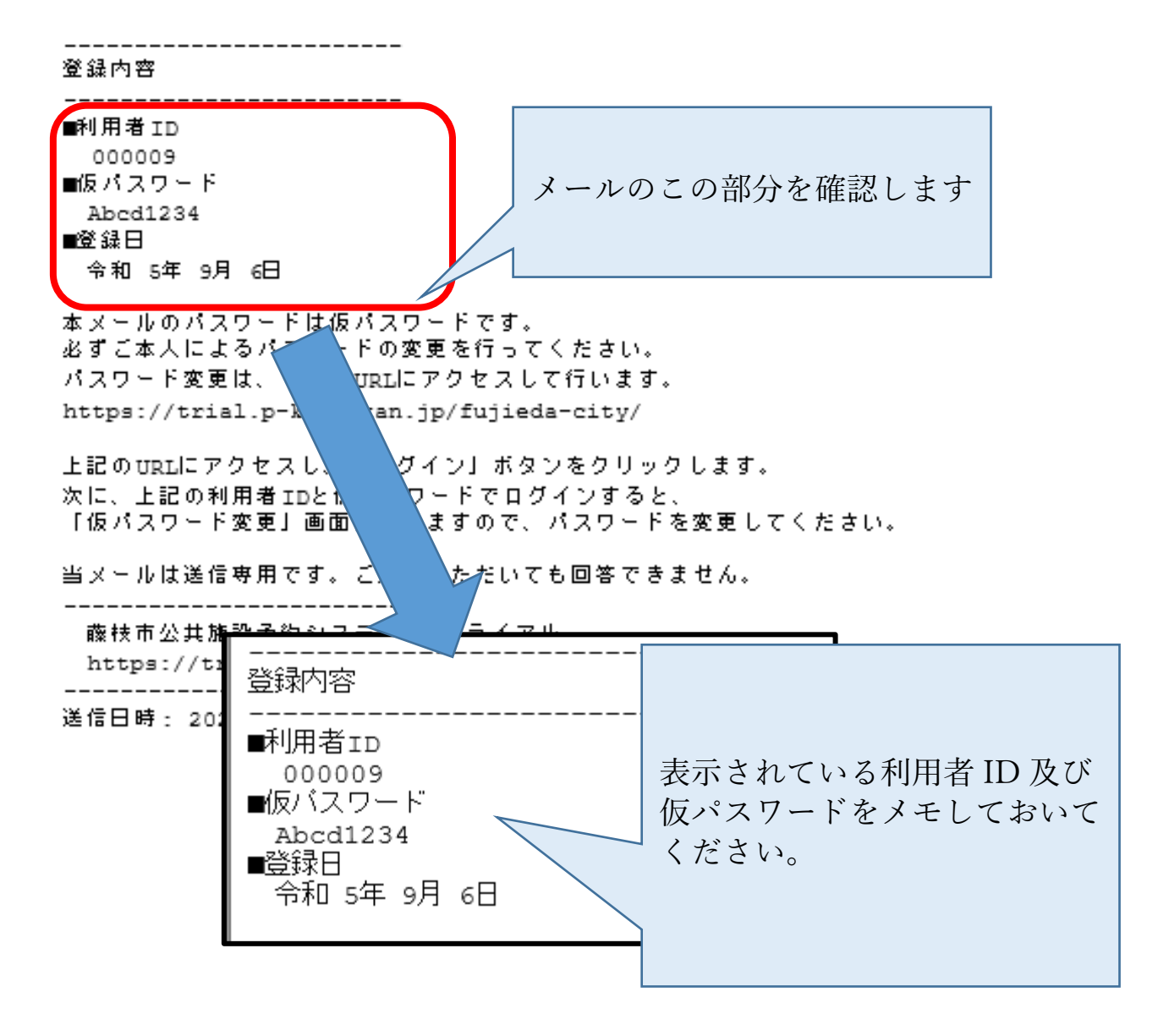

藤枝卓球研究会 様

システムの利用登録が完了しました。

-------------------------登録内容 -----------------------■利用者ID 000009 メールのこの部分を押し、施設 ■阪バスワード 予約システムにアクセスしま Abcd1234 ■登録日 す。 令和 5年 9月 6日 本メールのパスワードは仮パスワードです。 必ずご本人によるパスワードの変更を行ってください。 パスワード変更は、下記のURLにアクセスして行います。 https://k2.p-kashikan.jp/fujieda-city/上記のURLにアクセスし、「ログイン」ボタンをクリックします。 次に、上記の利用者IDと仮パスワードでログインすると、 「仮パスワード変更」画面に入りますので、パスワードを変更してください。 当メールは送信専用です。ご返信いただいても回答できません。 . \_ \_ \_ \_ \_ \_ \_ \_ \_ . 藤枝市公共施設予約システム

------------------------送信日時: 2023-09-06 16:39

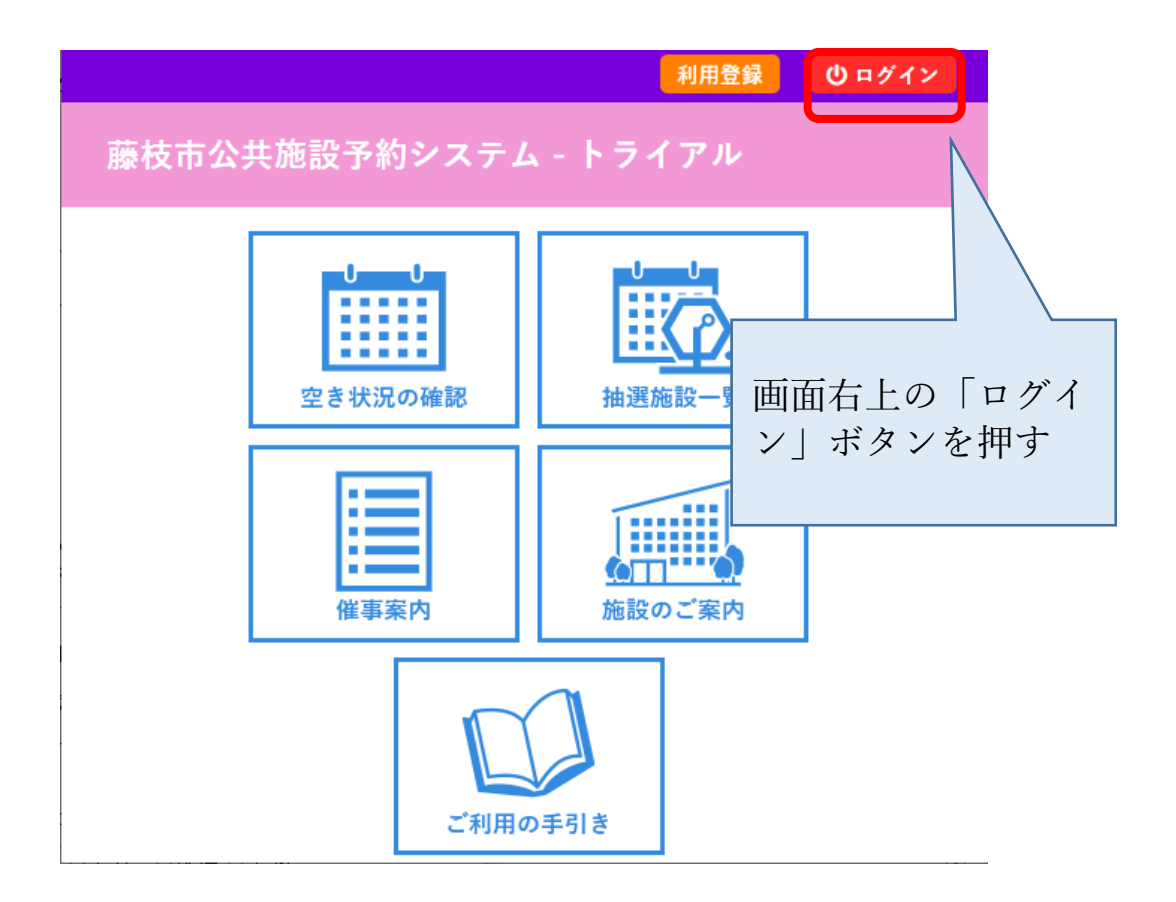

以下の画面が表示されたら、先ほどのメールで確認した ID とパスワ ードを入力し、ログインボタンを押します。

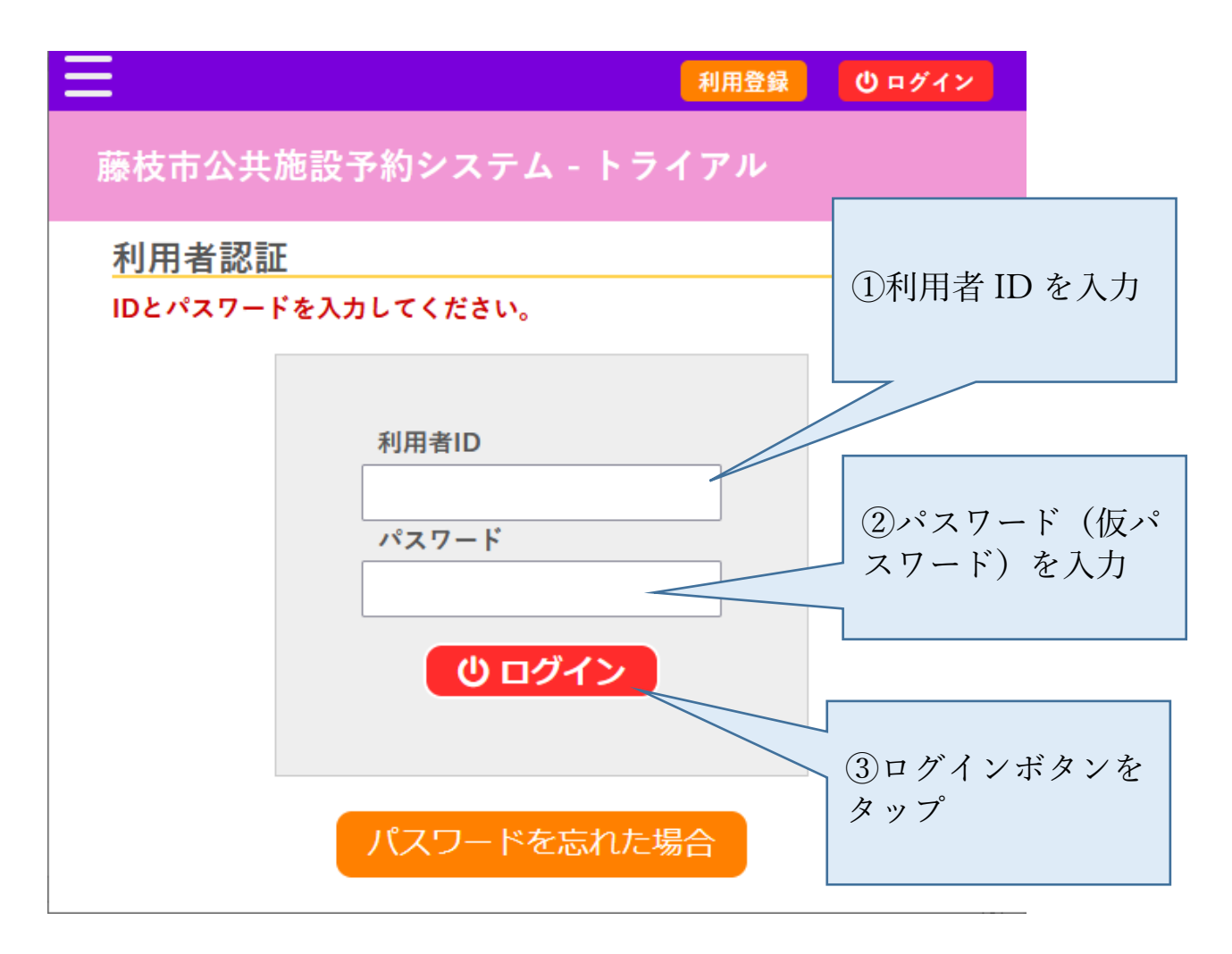

初めてログインした場合は以下の画面が表示されます。

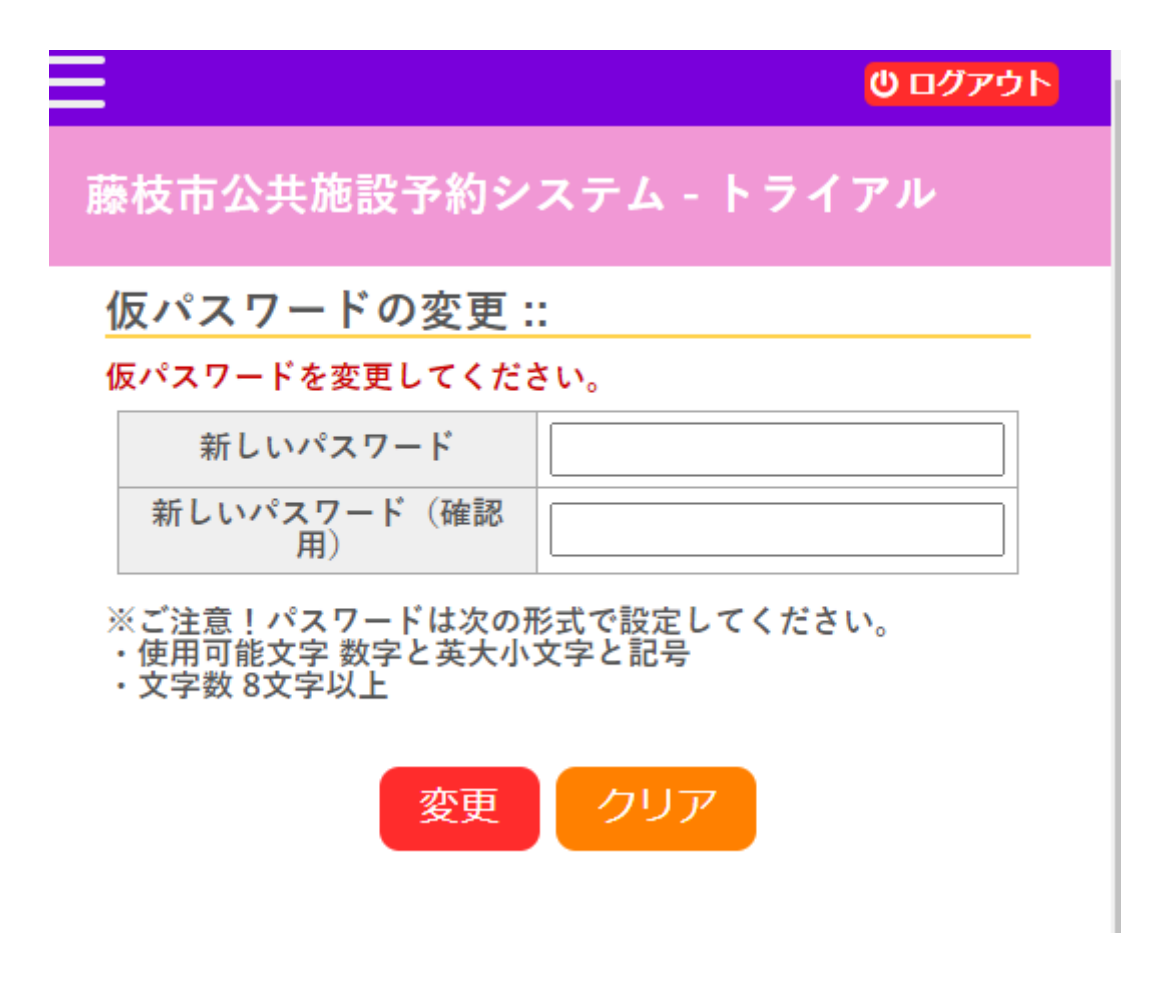

現在は仮パスワードが設定された状態となっているため、本パスワ ードの設定が必要になります。

※パスワードは英数字、記号を使用し、8 文字以上で設定してくださ い(アルファベット小文字のみや、数字のみでも可能です)。

変更ボタンを押すと以下の画面が表示されます。

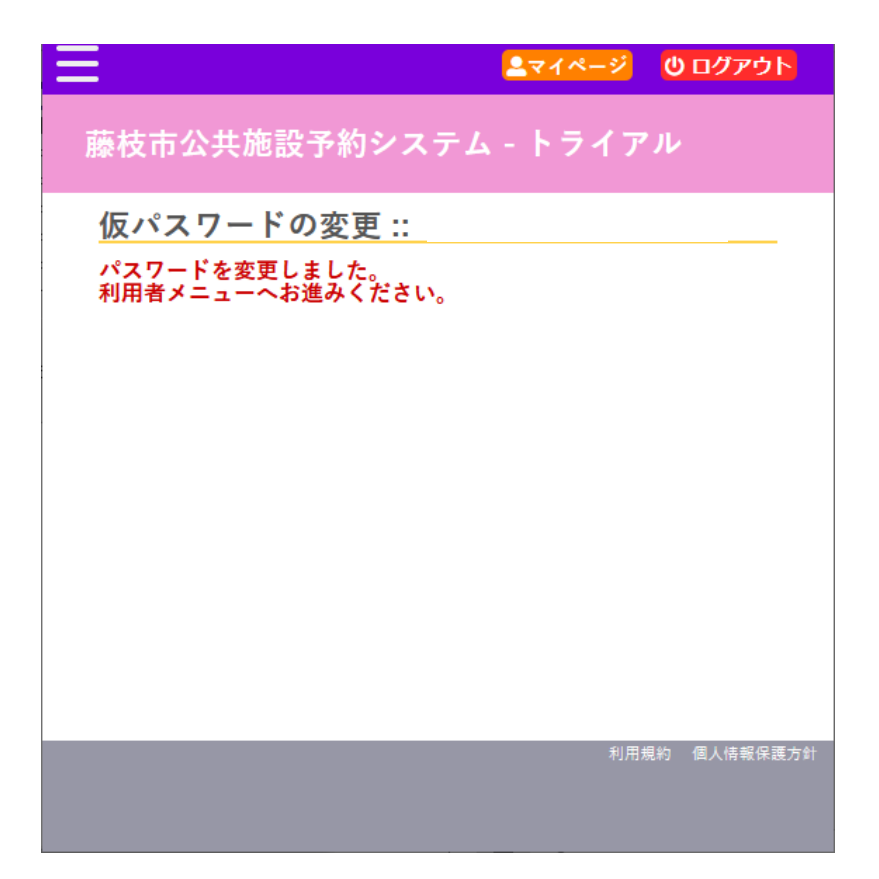

次回以降、利用者 ID と今設定したパスワードを入力すればシステム へログインできます。